## 2017 Annual Benefits Enrollment: Detailed Instructions

## Important

The deadline for all 2017 Annual Enrollment benefit and flexible spending changes is December 15, 2016 at 11:59 p.m. Changes made will take effect January 1, 2017

Retirement Savings is not part of Annual Benefits Enrollment You can make changes by visiting the <u>TIAA website</u> any time, or by calling the Yale line at (855) 250-5424, Monday - Friday, 8 am - 10 pm, and Saturday, 9 am - 6 pm

If you need additional information, please visit the <u>HR Benefits website</u>, the <u>2017 Annual Enrollment website</u>, or contact the <u>Employee Service Center</u>.

#### Topics covered in this guide:

- Login to Workday
- Start Your Annual Enrollment
- Health Care Elections
- Health Savings Election
- Spending Account Elections
- Life Insurance Elections
- Process Your Annual Enrollment Elections
- View Submitted Benefit Changes

- Make Changes to What You've Elected for 2017
- Add Beneficiary
- Add Dependents
- <u>Edit a Beneficiary's Demographic Information</u>
- <u>Edit a Dependent's Demographic Information</u>
- View Current (2016) Benefit Elections
- View Benefit Elections after 12/15/16
- Printing

## Login to Workday

- 1. Visit It's Your Yale: <u>http://your.yale.edu/</u>
- 2. Click Workday (top center)
- 3. Login to CAS with your NetID and Password
- 4. The Workday home page opens:

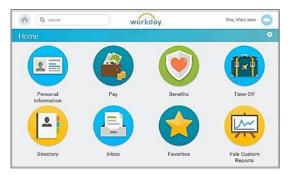

**NOTE:** At any time, you can click the Workday logo at the top of the page to return to the home page.

### **Start Your Annual Enrollment**

1. From the Home page click, the **Inbox** worklet to open your Inbox.

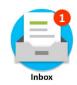

2. Click the Open Enrollment item.

Open Enrollment Change: 01/01/2017

3. Click the *▲* arrows *(top right)* to expand the size of the window.

See: <u>How to submit your elections</u> on page 3.

# 2017 Annual Benefits Enrollment: Detailed Instructions

#### Health Care Elections

- 1. Make your Health Care Elections, choosing **Elect** or **Waive**.
- For each Health Care Election, your current Coverage is displayed. To change Coverage, click on the Coverage field, click on the Prompt ⋮ icon to display choices and select the appropriate Coverage.
- Click the Enroll Dependents field to add your dependent(s). (If you pick Employee coverage, this option is not available.) Click the Prompt 
  icon and click Existing Dependents to select your dependent. If your dependents have not yet been entered in Workday, select Add My Dependent from Enrollment, and follow the subsequent steps.
- 4. Indicate if you'd like to Use your new dependent as a beneficiary?
- 5. Click OK.
- 6. Type in your new dependent's Name, Address, Personal and Contact Information.

**Note:** Fields marked **\*** are required.

 National IDs: If you have a Social Security Number (SSN) or Individual Taxpayer ID number (iTIN) click Add top open these fields.

**NOTE:** If you click **Add** and don't enter information, you need to click **Remove**, to close this section before you can continue to the next screen.

- Click OK to return to the Health Care Elections screen to review additional benefit plan options. If applicable, repeat steps 1-7 for other dependents and for other plans, including medical, dental and vision.
- 9. Click Continue.

*Note:* If you encounter an error that you cannot resolve, contact the <u>Employee Services Center</u>.

Clicking **Cancel** will not cancel the process as a whole, but rather exit out of the current screen.

10. If you enrolled a new dependent but did not enter a Social Security Number (SSN), you will be prompted to enter a (SSN). If you do not have the SSN (such as for a newborn), select **Reason ID is Not Available**, and enter a supporting comment.

**NOTE:** You must supply an SSN for your dependent within six months of entering that dependent in Workday. To add it later, see the instructions for how to <u>Edit a Dependent's</u> <u>Demographic Information</u>.

11. Click **Continue** (or click **Go Back** to make changes).

Visit the Annual Enrollment website for more information about <u>medical</u>, <u>dental</u> and <u>vision</u> plans.

#### **Health Savings Elections**

 If you've elected the Aetna Smart Care Plan, elect (or waive) the Health Savings Account and complete the appropriate fields under Contribution Range (Annual).

**Note:** Only salaried employees are eligible for the Aetna Smart Care Plan and the optional Health Savings Account.

2. Click Continue (or click Go Back to make changes).

#### Spending Account Elections

1. If eligible, elect (or waive) Flexible Spending Accounts (Healthcare and/or Dependent Care) and complete the appropriate fields under **Contributions**.

*Note:* View <u>Benefits Eligibility Requirements</u> to see if you are eligible.

2. Click Continue (or click Go Back to make changes).

#### **Automatic Reimbursement**

To select "auto reimbursement," you must do so on the <u>Your Spending Account website</u> or by calling YSA at 203-432-5552 **press menu option #6**.

#### Life Insurance Elections

1. If eligible, elect (or waive) the Life Insurance Benefit Plans that appear and complete the appropriate fields under **Coverage Level**.

*Note:* View <u>Benefits Eligibility Requirements</u> to see if you are eligible.

The **Coverage Level** may be pre-populated based on the **Benefit Plan** you elect.

- 2. Click Continue (or click Go Back to make changes).
- 3. If applicable, add or remove a **Beneficiary** by using the **Plus**  $\bigoplus$  or **Minus**  $\bigcirc$  icons.
- If you are adding a Beneficiary, click the Prompt icon is and select the appropriate person. If your beneficiary has not yet been entered in Workday, click Create and enter their information.

*Note:* Fields marked \* are required.

- 5. Click OK.
- Indicate if the person will be a **Primary** or **Contingent** beneficiary, along with their percentage distribution.
- 7. Click Continue (or click Go Back to make changes).

# 2017 Annual Benefits Enrollment: Detailed Instructions

## **Process Your Annual Enrollment Elections**

 Click the **Continue** button to move through the screens after you review and make your selections.

**NOTE:** The **Waived Coverages** heading on the Benefit Elections Review Screen must be clicked to see what you are waiving.

 If your benefit elections are correct on the Benefit Elections Review screen, check the I Agree Check box.

(you may have to scroll down)

- 3. Click Submit. Your changes will not be recorded or processed until you click Submit on the last screen.
- 4. Click Done to exit.

#### Button Choices at the bottom of each screen

| Continue | Save for Later | Go Back | Cancel |  |
|----------|----------------|---------|--------|--|
|----------|----------------|---------|--------|--|

- Continue: To move to the next screen.
- Save for Later: To save the changes you've made and come back to the form at a later time.
- **Go Back:** To go back to a prior screen.
- **Cancel:** To remove any changes you made during the current session.
- Submit: The Continue button changes to Submit on the very last screen. <u>You must click</u> Submit on the last screen, or your changes will not be processed.

#### View Submitted Benefit Changes

To review your annual enrollment submissions, prior to the deadline, follow these instructions:

- 1. Click the **Profile** cloud icon in the upper right corner and click **Inbox**.
- 2. Select the Archive tab, then click the Open Enrollment item in the left panel.

| Inbox |       |           |  |
|-------|-------|-----------|--|
| Actio | ons 0 | Archive 0 |  |

**3.** Click the expand arrows (top right) to expand the size of the window you're viewing.

# Make Changes to What You've Elected for 2017

To view or make changes to your 2017 Annual Enrollment elections:

- 1. Click the **Benefits** worklet.
- 2. Click Change Open Enrollment in the Current Cost box.

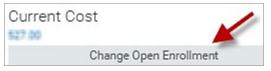

### **Add Beneficiary**

If you wish to add another beneficiary and/or change the distribution percentage outside of a benefit event

- 1. Click the **Workday logo** (top of page) to get back to the home page
- 2. Click the Benefits worklet
- 3. In the Change box select Benefits
- 4. Select Insurance/LTD/Beneficiary Change
- 5. Enter the **Benefit Event Date**, then click **Submit**.

# 2017 Annual Benefits Enrollment: Detailed Instructions

6. Follow instructions for <u>Life Insurance Elections</u> listed above.

## **Add Dependents**

Dependents can be added during the enrollment process. refer to the <u>Health Care Elections</u> instructions listed above.

# Edit a Beneficiary's Demographic Information

- If you wish to edit the demographic information for one of your beneficiaries, click the **Profile** cloud icon in the upper right corner and click on **View Profile**.
- 2. Click the **Benefits** tab.
- 3. Click the My Beneficiaries sub-tab.

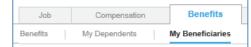

- 4. Click **Edit** for the beneficiary whose information you wish to update.
- 5. To add a Social Security Number, click Add in the National IDs field.

# Edit a Dependent's Demographic Information

- If you wish to edit the demographic information for one of your dependents, click the **Profile** cloud icon in the upper right corner and click on **View Profile**.
- 2. Click the **Benefits** tab.
- 3. Click the My Dependents sub-tab.

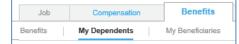

- 4. Click **Edit** for the dependent whose information you wish to update.
- 5. To add a Social Security Number, click Add in the National IDs field.

### View Current (2016) Benefit Elections

 On the Workday home page, click the Benefits worklet:

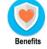

2. In the View box, click Benefit Elections. (you may have to scroll down).

## View Benefit Elections after 12/15/16

Once you make a change to your benefit elections you will have the option to view your benefits as of a specific date.

 On the Workday home page, click the **Benefits** worklet:

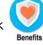

2. In the View box (you may have to scroll down), click Benefit Elections as of Date.

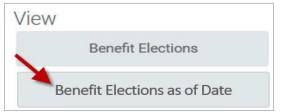

3. Enter the date and click OK.

# 2017 Annual Benefits Enrollment: Detailed Instructions

## **Printing Information**

Whenever you see either a printer icon or a print button you have the ability to print the information displayed.

- Click the print button Print or the printer icon Print.
- 2. Your benefit information will be converted into a PDF file. Depending upon the browser you are using, the PDF will appear at the bottom of the browser with the PDF icon and

file name <sup>Submit\_Elections\_Co\_\_pdf</sup> that you can click on to open it, or you will see a pop-up window that offers the option to save or open the file.

**3.** Once open, you can print the PDF file.

## Retirement Savings is not part of Annual Benefits Enrollment

You can make changes by visiting the <u>TIAA website</u> any time, or by calling the Yale line at (855) 250-5424, Monday - Friday, 8 am - 10 pm, and Saturday, 9 am - 6 pm

## Important

The deadline for all 2017 Annual Enrollment benefit and flexible spending changes is December 15, 2016 at 11:59 p.m. Changes made will take effect January 1, 2017